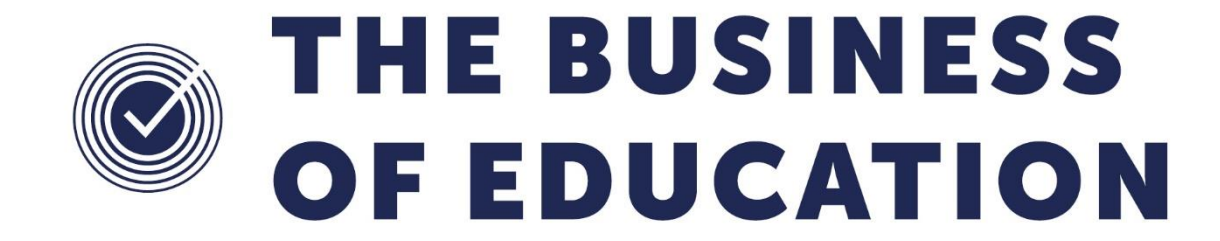

# **Creating a Report with a User Defined Group**

### **Document Reference DMS136**

*Published/Updated May 2019*

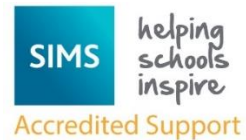

*Fully accredited by Capita SIMS for proven quality of SIMS support*

Contact us via the ICT Service Desk at:

- 1438 844777
- $\boxtimes$  [help@sd.hertsforlearning.co.uk](mailto:help@sd.hertsforlearning.co.uk)
- [https://support.hertsforlearning.co.uk](https://support.hertsforlearning.co.uk/)

Herts for Learning 01438 845111 hertsforlearning.co.uk

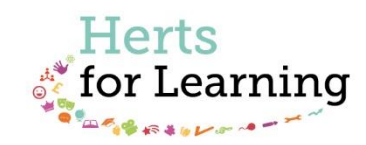

## **Creating a Report with a User Defined Group**

This is useful if you have a pupils/students from different years or classes that need to be pulled together into a report. If you use **Preview**, you can pick out those pupils, but you cannot save the list. For example, if you had a school trip and letters needed towhere you had to send out letters at intervals asking for deposits, you could create a user defined group first, then use this group in the report. (The following assumes you have some experience in report design.)

- 1. Go to **Focus > Groups > User Defined Groups**. Click **New** and enter a description e.g. School Trip and a short name e.g. ST. Click **Save** (automatically enters **Active** as **Active State**).
- 2. Click the **Action** button and choose **Add Member**. Choose either **Registration Group** or **Year Group** as the **Group type** then click **Search**. You can now sort by whichever you chose. You can also pick out a particular group.
- 3. Pick out the children who need to be in the group use **Ctrl** or **Shift** to select them then click **OK**.
- 4. Click **Save** and close the **User defined groups** area.
- 5. In **Report design**, open the report and go to the **Data Fields** step.
- 6. Add the **Group membership** subreport and the **Group description** field. Then highlight **Group membership** and add a subreport filter for **Group code equals** and tick **Prompt at runtime** and then add a second filter for **Group type is one of** and tick **User**. You will then need to take the tick off **Include records with no such members**.

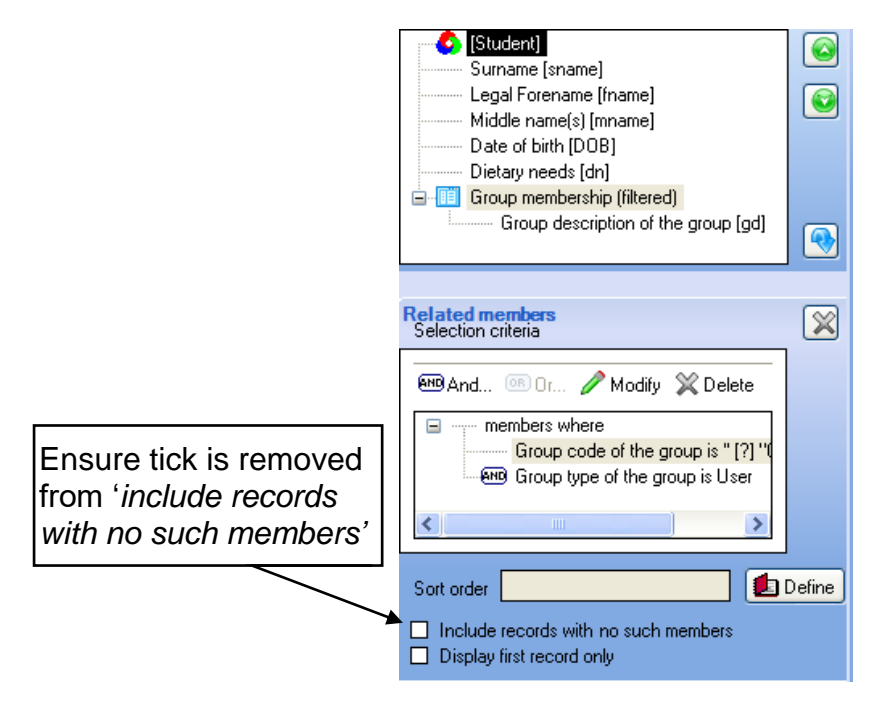

7. **Save** the report design and run in the usual way. When running, you will be prompted for the Group code.

#### **© Herts for Learning 2019**

Copyright of this publication and copyright of individual documents and media within this publication remains with the original publishers and is intended only for use in educational settings, schools and academies.

All rights reserved. Extracts of the materials contained in this publication may be used and reproduced for educational purposes only. Any other use requires the permission of the relevant copyright holder.

Requests for permissions, with a statement of the purpose and extent, should be addressed to: **help@sd.hertsforlearning.co.uk**

Herts for Learning Ltd. Registered in England and Wales No. 8419581 Registered office: Robertson House, Six Hills Way, Stevenage, Hertfordshire, SG1 2FQ www.hertsforlearning.co.uk

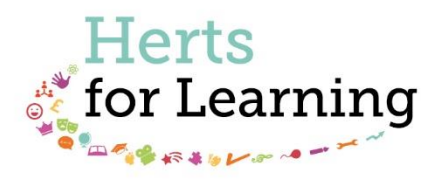

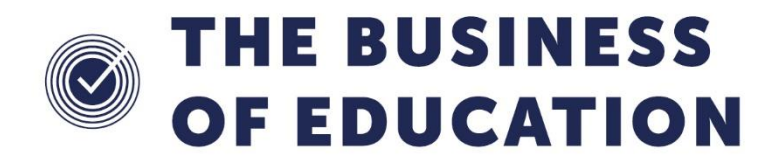

### The Business of Education © Herts for Learning Ltd, 2019

Postal Point SROB201, Robertson House, Six Hills Way, Stevenage, SG1 2FQ

Herts for Learning 01438 845111 hertsforlearning.co.uk

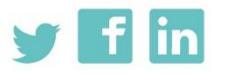